# **COMET FSS – Brzi vodič – korak po korak -**

## **registracija TRENERE I OSOBJE KLUBA**

Svrha ovog vodiča je da se obezbedi jednostavna instrukcija korak po korak o tome kako izvršiti najvažnije procese nakon puštanja sistema u produkciju u julu 2018. godine:

- Registracija trenera
- Unos ugovora
- Menjanje statusa registraciju t.e slanje trenera na verifikaciju

Za sve dodatne detalje, molimo pogledajte [COMET wiki.](https://wiki.analyticom.de/index.php/WelcomeCOMET/hr)

### **Sadržaj**

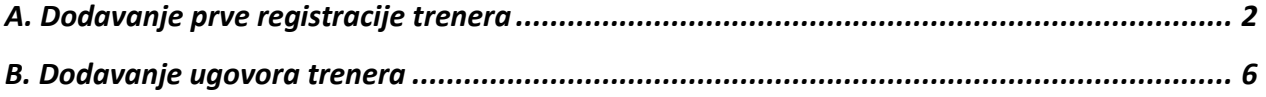

## Registracija Trenera i Osoblja kluba

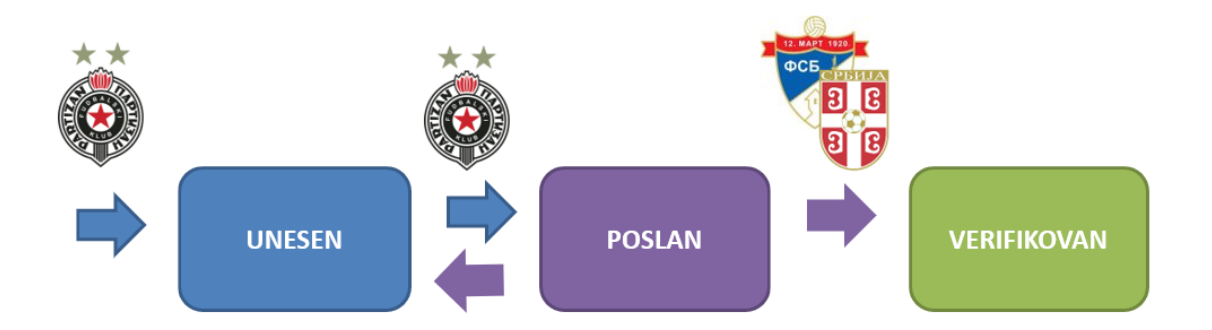

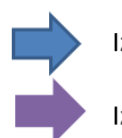

Izvršava Klub

Izvršava Administrator Trenera (FSS ili Reg. Savez)

#### Obavezni dokumenti

Lični dokument

Dokaz o stručnosti (bitno za trenere, lekare i fizioterapeute) Odluka organa kluba (bitno za komesara za bezbednost i predstavnika kluba) Zahtev za licenciranie Trenerska Legitimacija Medicinski Pregled Članarina/Taksa

### **A. Dodavanje prve registracije trenera**

- <span id="page-2-0"></span>1. Kliknite levo na meni **Treneri**
- 2. Izaberite **Novi trener**
- 3. Popunite sva obavezna (crvena) polja ličnih i registracionih podataka igrača
- 4. Priložite fotografiju trenera s lokalnog diska klikom na dugme **Odaberite** na fotografiji (ili

direktno uslikajte trenera ako imate kameru)

5. Pritisnite dugme **Sačuvaj (Spremi)**

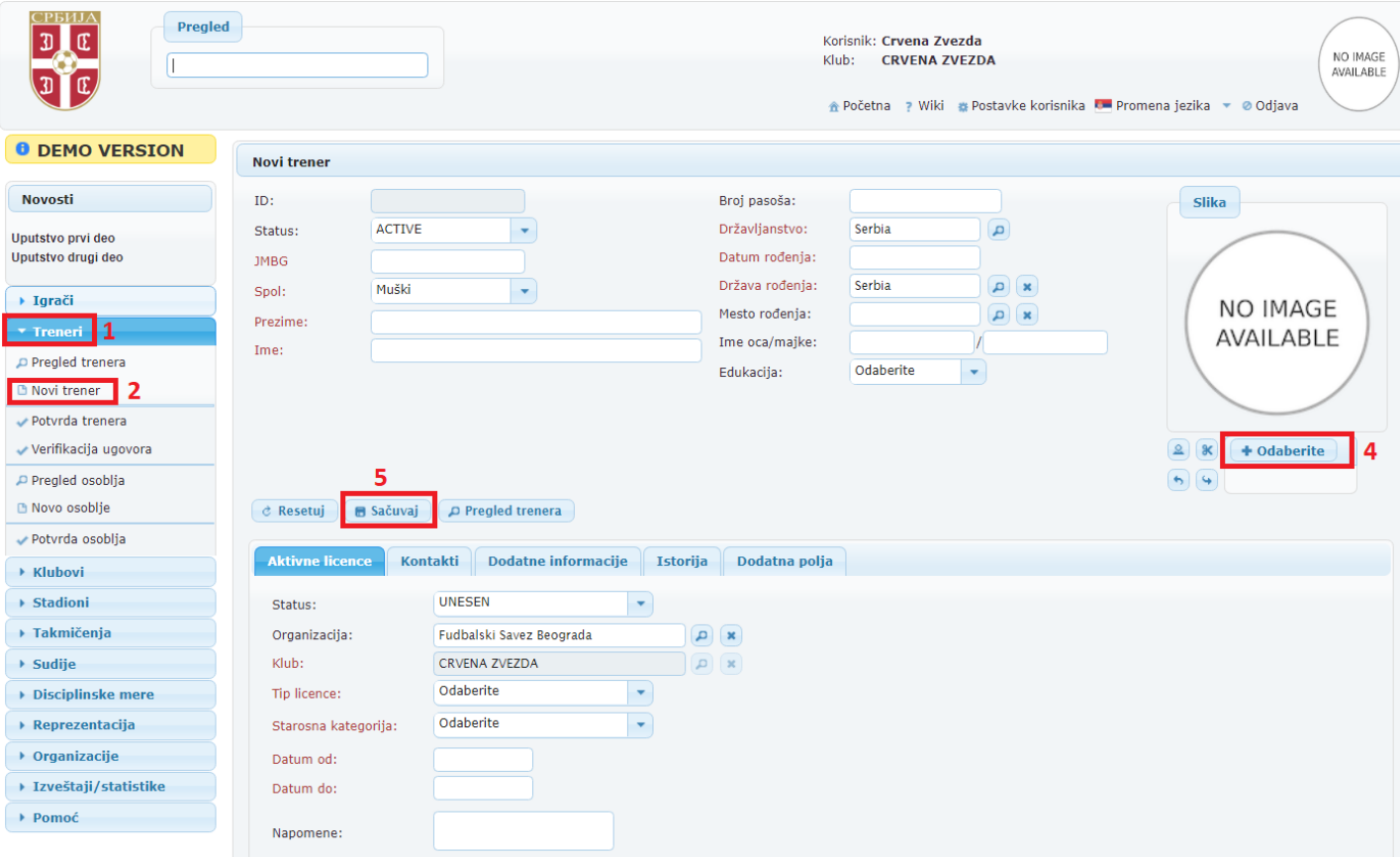

Da bi prikačili sliku (na drugi način) i ostale dokument za licnu identifikaciju, kliknite na **Izmeni (5.1)** na kartici trenera, pa kliknite na dugme **Dokumenti (5.2)** i izaberite **Tip** (**5.3**) dokumenta koji želite da priložite i **Odaberite** (**5.4**) sa vašeg lokalnog diska

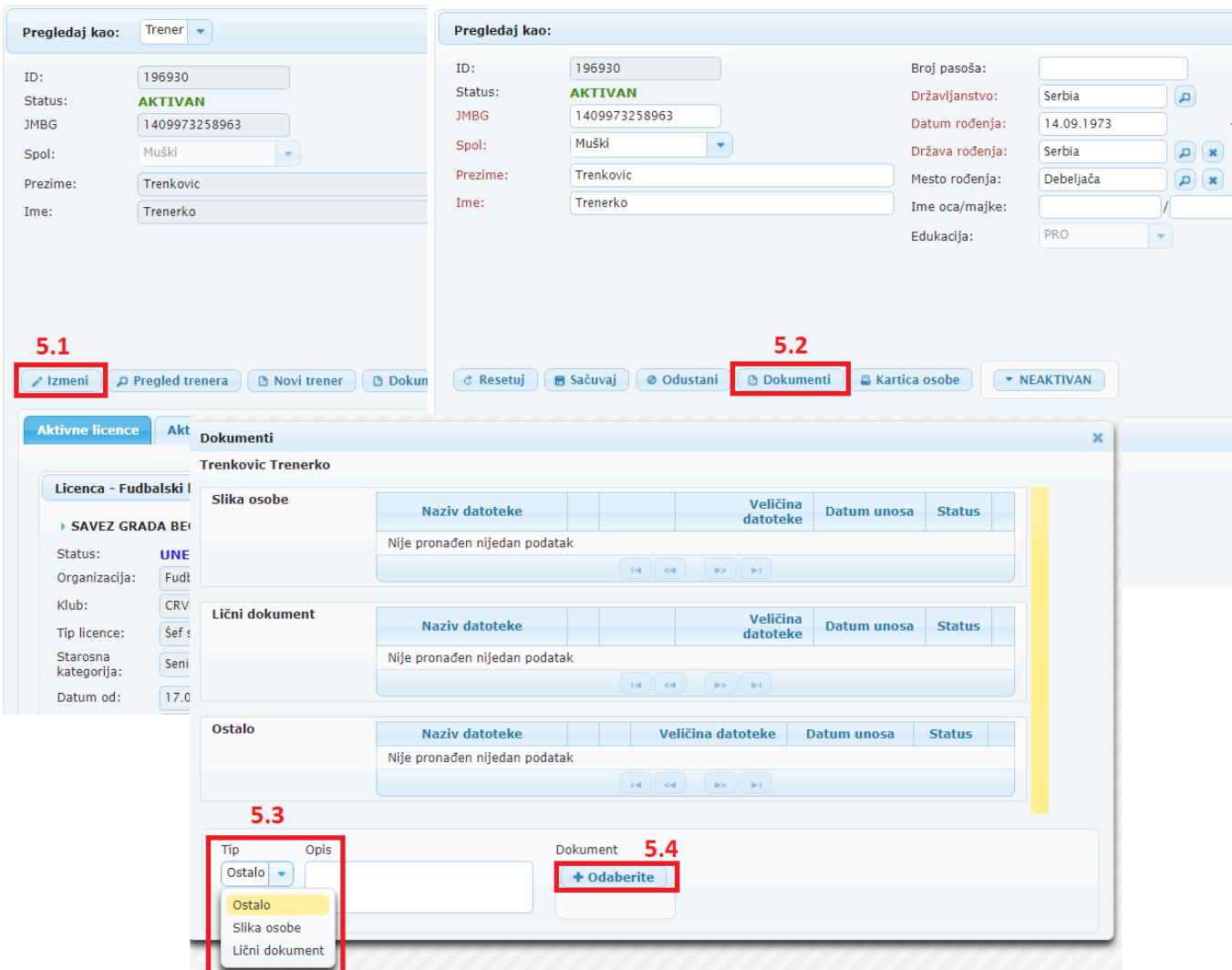

- 6. Kliknite na dugme **Izmeni** u kartici **Aktivne registracije** pa onda **na Dokumenti** (**6.1**)
- 7. U novootvorenom prozoru odaberite **Tip** dokumenta koji želite da priložite
- 8. Kliknite na **+ Odaberite** da biste priložili dokument sa vašeg lokalnog diska

NAPOMENA: Ponovite korake 5.1, 5.2, 5.3, 5.4, 7 i 8 dok ne dodate sve obavezne dokumente.

Morate da priložite:

- Zahtev za licenciranje
- Sliku i dokument za identifikaciju (za prvu registracija sve one koji ne postoje u Comet sistemu)
- Dokaz o strucnosti
- Odluka organa kluba
- Trenerska legitimacija
- Medicinski pregled
- Clanarina/taksa

#### 9. Kliknite na **X** da biste zatvorili prozor **Dokumenti**

10. Ako su svi potrebni dokumenti prikačeni, podaci tačni, te ako je registracija ispravna; pritisnite dugme **POSLAN** da biste podneli prijavu u Trenersku organizacija FSS-a.

NAPOMENA: Za **osoblje kluba** procedura je ista. Neka polja i neki od potrebnih dokumenata su različiti. Da biste započeli proces, kliknite na levi meni Treneri, a zatim kliknite na **Novo Osoblje!**

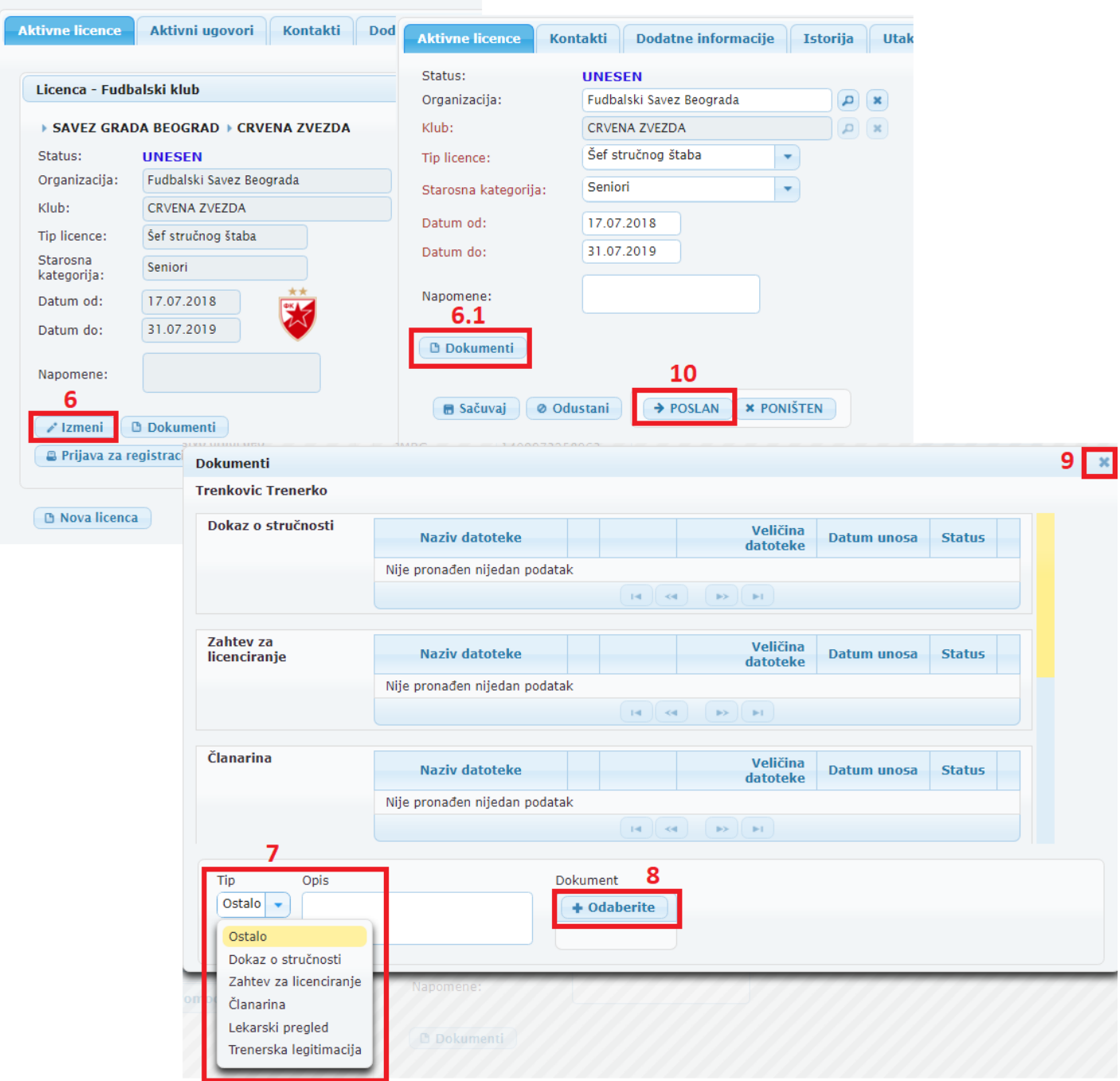

### **B. Dodavanje ugovora trenera**

- <span id="page-6-0"></span>1. Kliknite na karticu **Aktivni ugovori**
- 2. Zatim kliknite na dugme **Novi ugovor**
- 3. Popunite sva obavezna (crvena) polja ugovora igrača
- 4. Kliknite na **Sačuvaj**

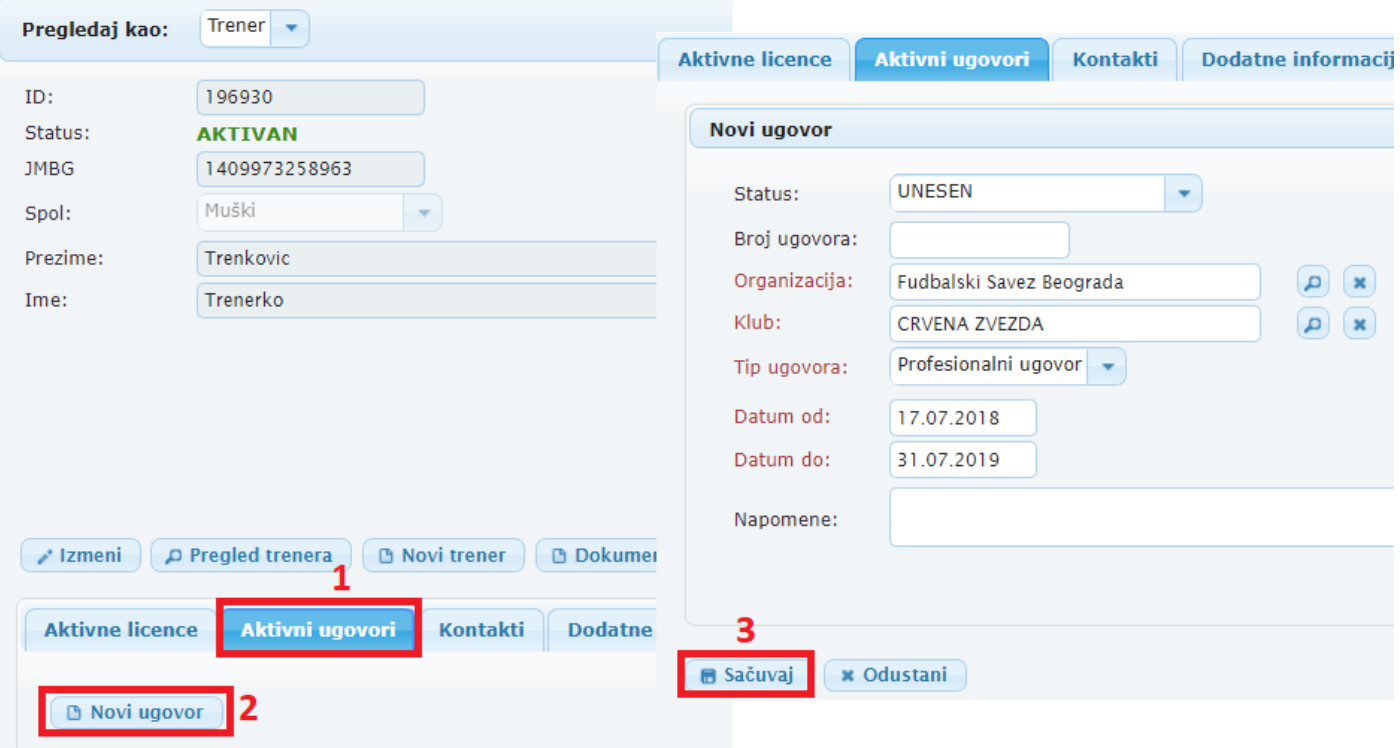

5. Kliknite na dugme **Izmeni** u kartici **Aktivne registracije** pa onda na **Dokumenti (5.1)** ako trebate dodati dokument(e). (procedura dodavanje dokumenata je ista kako kod registracije – vidi korak 7 i 8)

6. Pritisnite dugme **POSLAN** da biste podneli ugovor u Trenersku organizaciju u FSS-u (isti kao i podnošenje prijave)

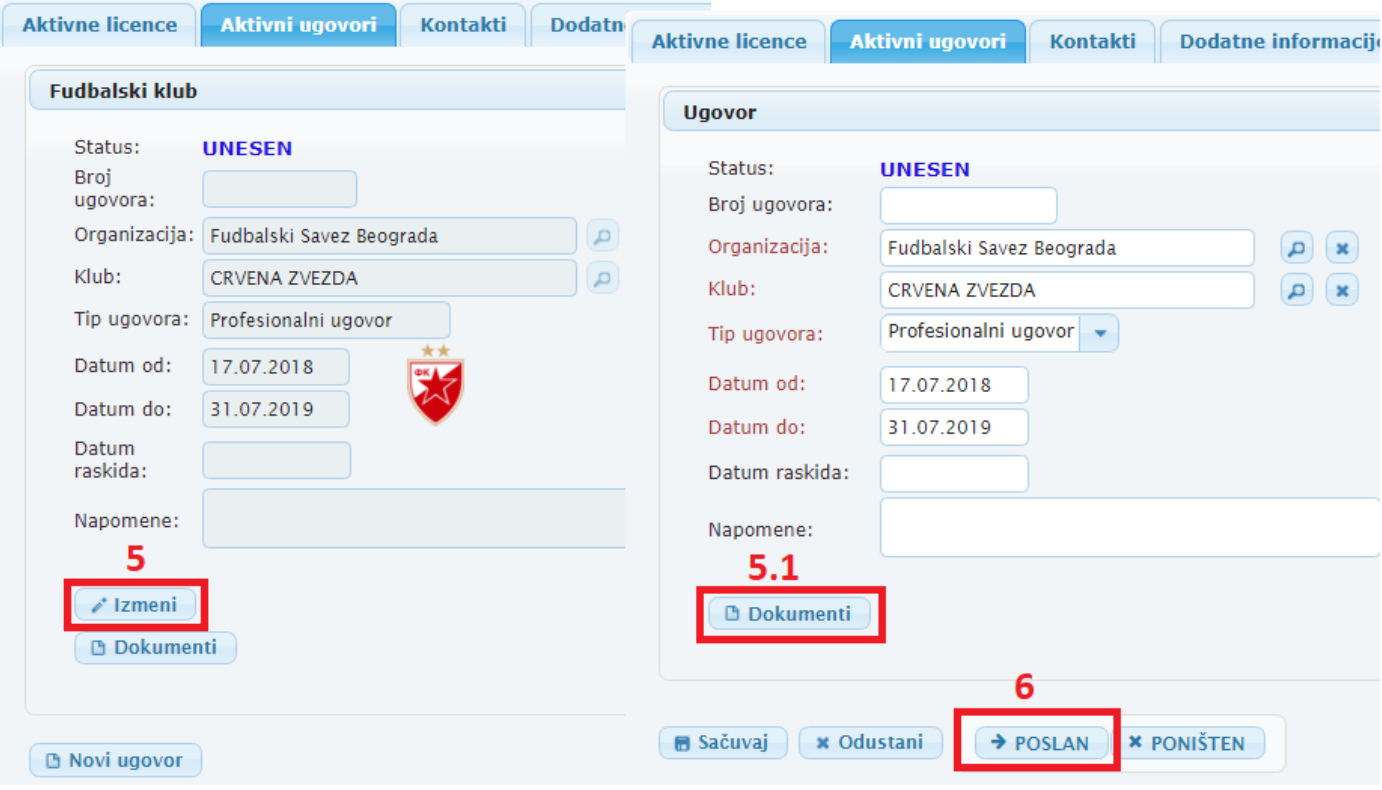